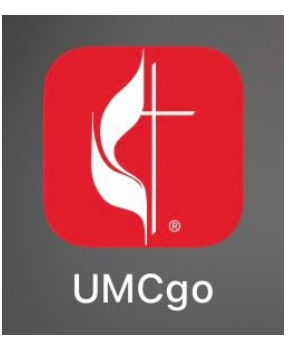

Use the UMCgo app for easy access to the St. Paul's website, online giving, announcements and more!

## **Step 1: Download the UMCgo App**

Open your camera and point it at the QR code below to download the app, use [THIS](https://a3a.me/ithacastpauls) LINK, or search and download directly from your app store.

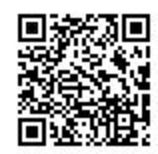

## **Step 2: Find St. Paul's Church in the App**

Open the app and type **St Pauls Ithaca** into the search bar on the welcome screen. Our church should appear at the top of the list. Click on our listing.

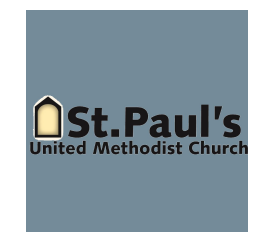

## **Step 3: Set Up Your Profile**

While you do not need to set up a profile, doing so helps us know who's connected. You can also tell us a bit more about yourself such as your birthday, interests, and personal bio. Click **Create Profile** when you're done to save your information. You can update these details as often as needed (including a profile photo). You will receive an email to verify your account.

## **You're All Set!**

Close and re-open the UMCgo app to see our church homepage. Now you can use the app to update your profile, receive updates and notifications from St. Paul's, and use PayPal for easy and secure online giving.